## **Belkin F9J1105**

Please follow the below steps to configure Belkin F9J1105 modem

- Establish a connection between the device and the router via network cable or Wi-Fi (if Wi-Fi is protected by a password you have to check label on the bottom of router)
- Open a browser and type 192.168.2.1 in the address bar then click login on the top right corner

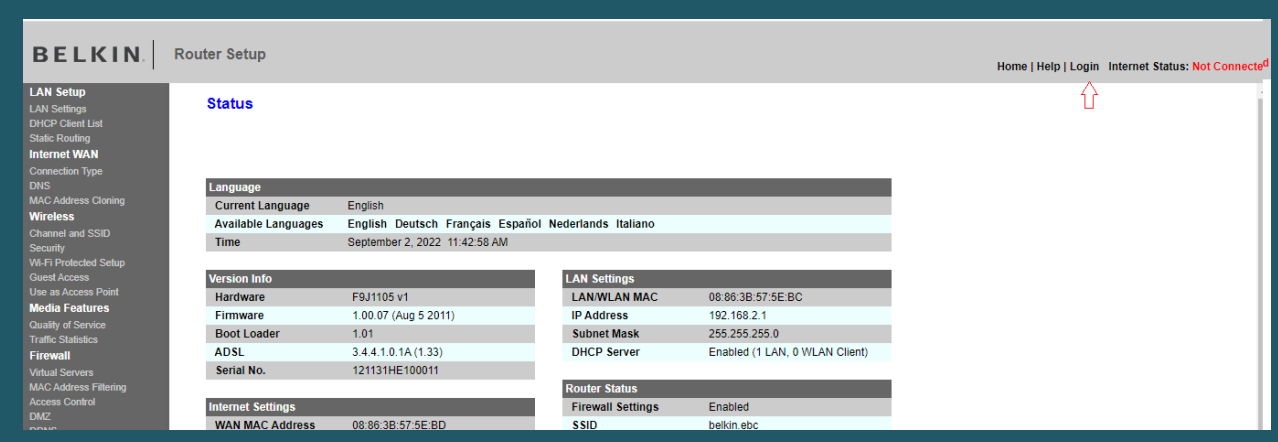

 You will be prompted to enter Password and you simply need to click the submit button since no password is set by default

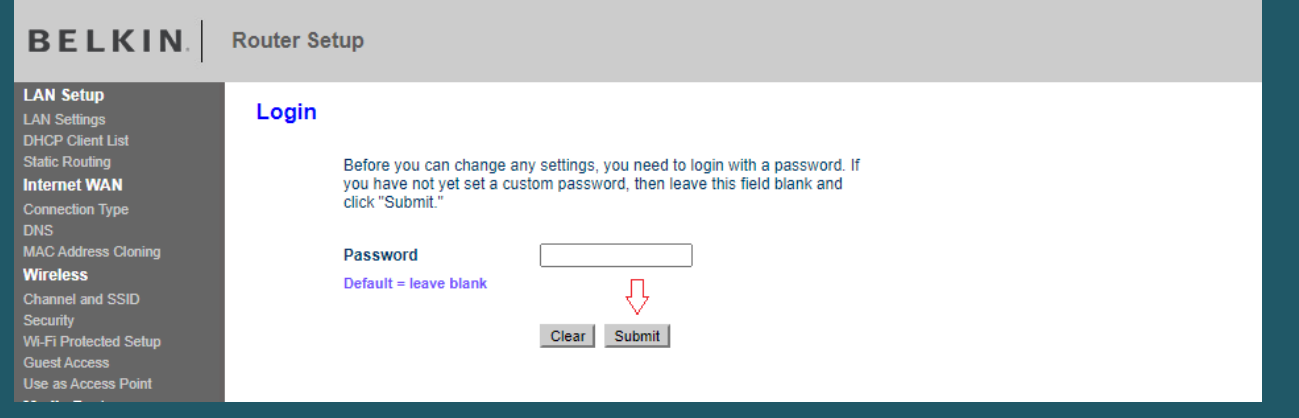

- Click on Connection Type under Internet WAN
- Select PPPoE as connection type then click Next

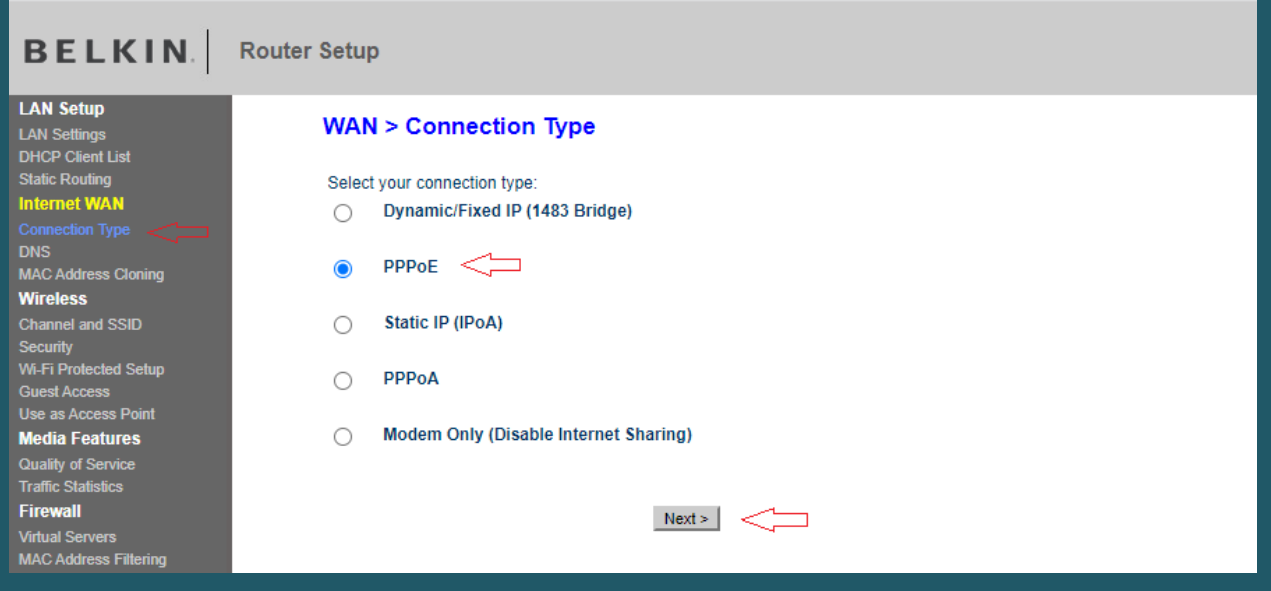

- Type ADSL Username and Password then enter VPI and VCI
- VPI should be 0 in case DSP is Ogero and 8 in case DSP is GDS while VCI should be 35
- Select LLC Encapsulation then click Apply Changes and wait 20 seconds

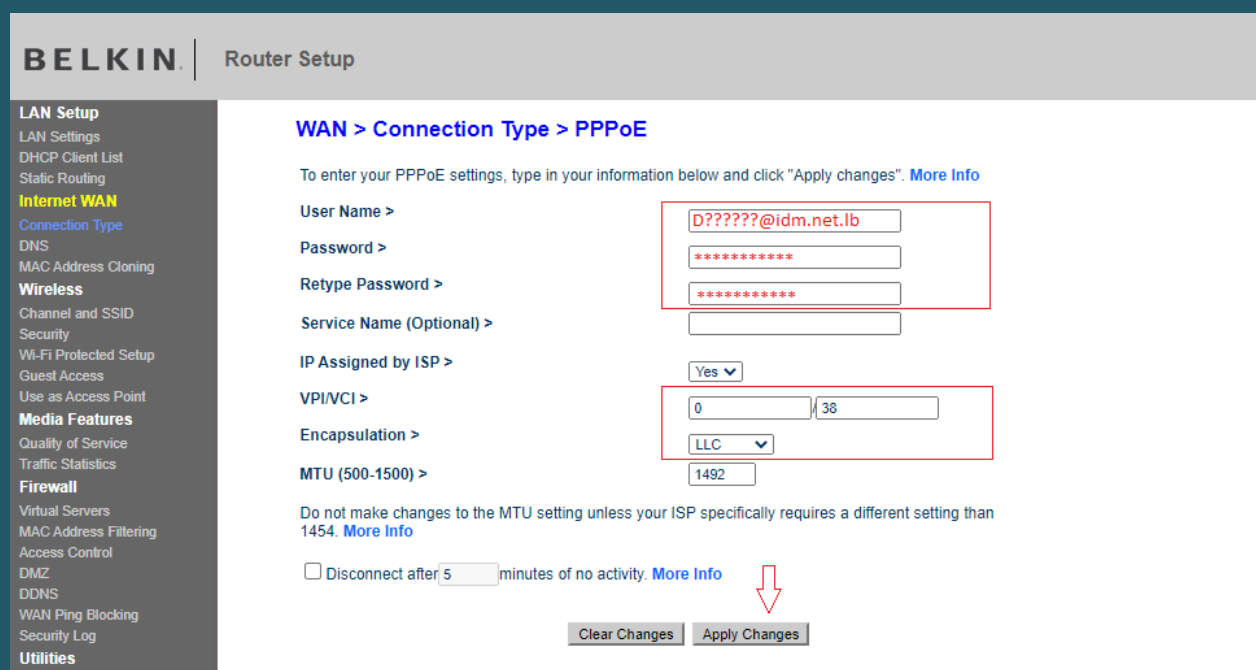

- Click on Channel and SSID under Wireless to configure 2.4 and 5GHz networks
- In SSID Textboxes type wireless name then make sure Broadcast SSID is checked and click Apply Changes

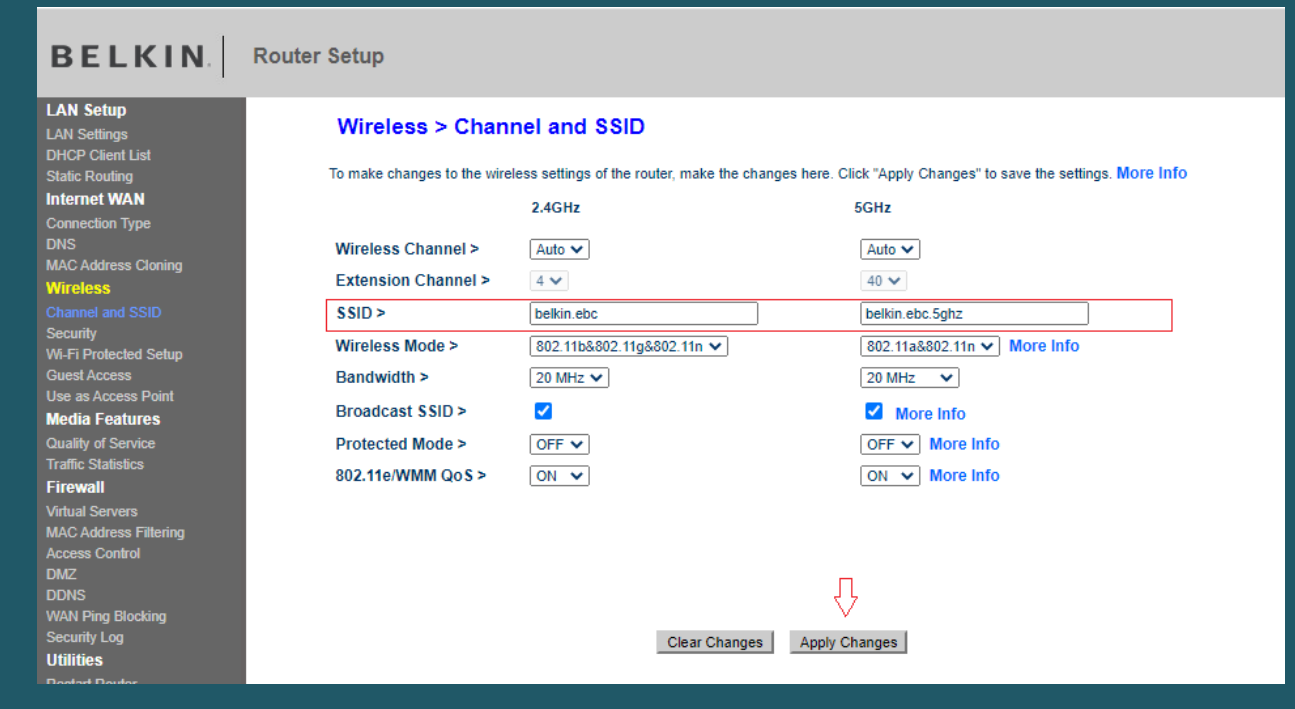

- Click on Security under Wireless and make Security Mode is WPA/WPA2-Personal (PSK)
- Select WPA2-PSK as Authentication then in Pre-Shared Key(PSK) textbox type wireless password and click Apply Changes (safest passwords are long and contain at least 8 digits of mixed letters, number)

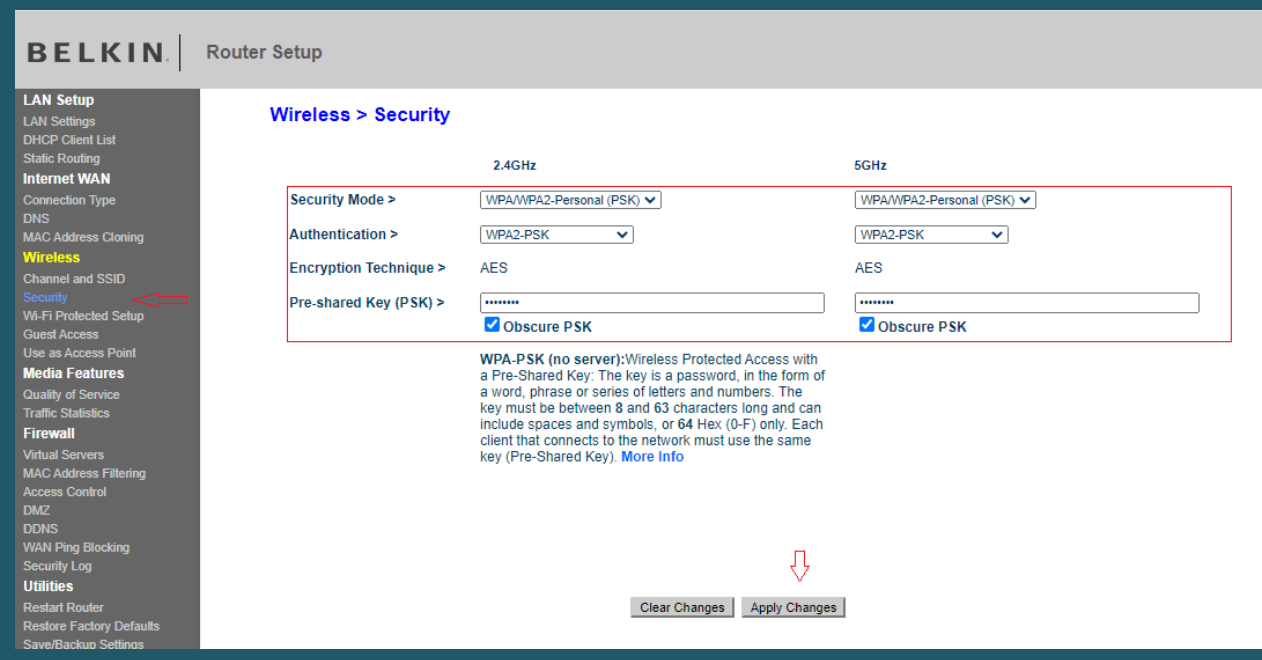